# **Public API**

The Public Application Programming Interface (API) function is an interface that allows sharing your datasets and widgets with your clients. In the Public API section of the MSPbots app, you can create, share, and delete your own API key. Once you have made and shared your public API, your clients can access the datasets and widgets assigned to that key.

What's on this page:

- [1. How to access the Public API section](#page-0-0)
- [2. How to add, copy, and remove an API key](#page-0-1)
- [3. Connecting your data to an API](#page-1-0)
	- [3.1. Binding a dataset to the API key](#page-2-0)
	- [3.2. Binding a widget to the API key](#page-3-0)
- [4. Stop connecting your data to the API](#page-4-0)
- [5. Enable Public API Switch](#page-5-0)
- [6. Summary](#page-5-1)
- [7. Resources](#page-5-2)
- [8. Request, Response, Sample Request](#page-5-3)
- [9. Sample Error Responses](#page-8-0)
- [10. Related Topics](#page-8-1)

## <span id="page-0-0"></span>1. How to access the Public API section

To access the Public API section, log in to MSPbots and navigate to **Settings** > **Public API**.

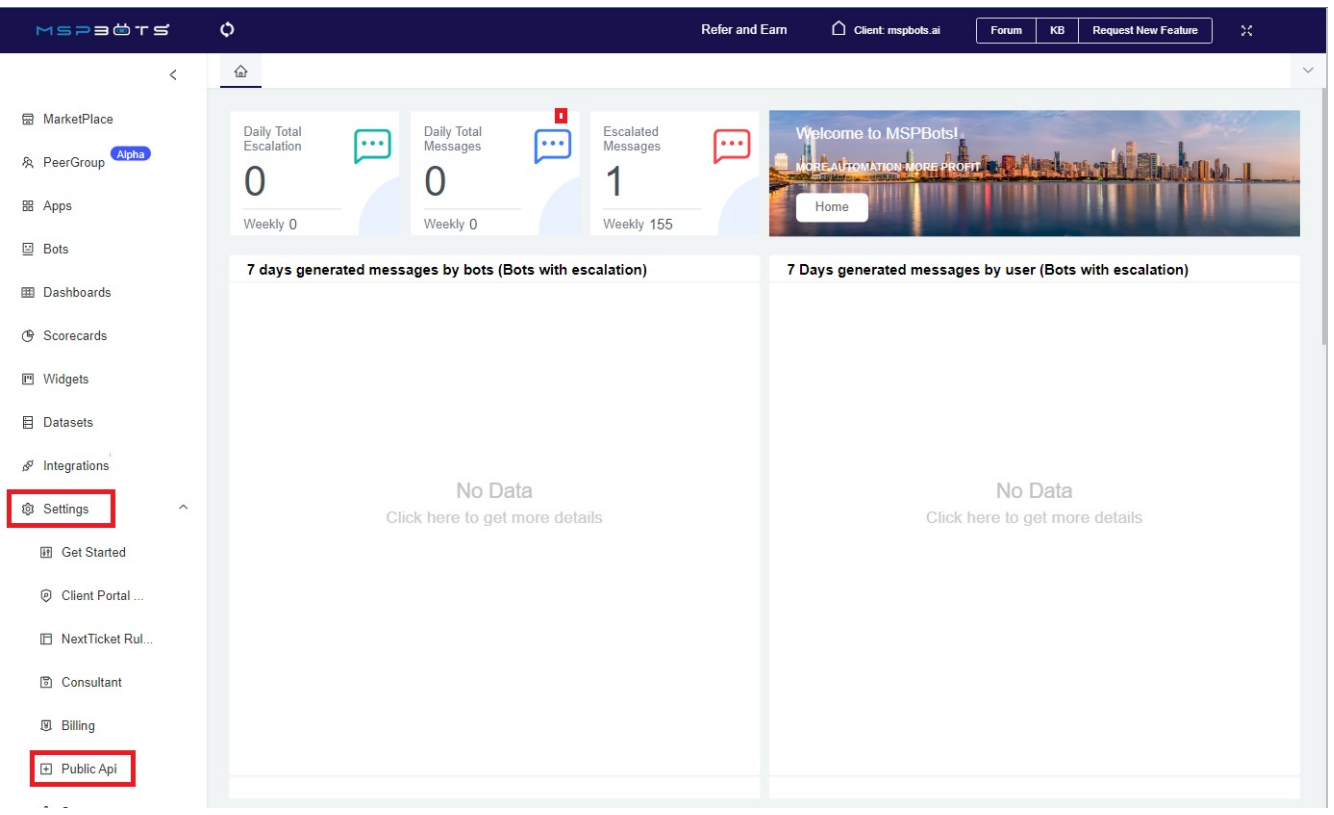

- <span id="page-0-1"></span>2. How to add, copy, and remove an API key
	- 1. Create an API key:
		- a. Go to the Public API tab and click the **Add New Key** button.

b. Input a **Name**, select **Custom** for **Type**, and provide a short **Description** for your API.

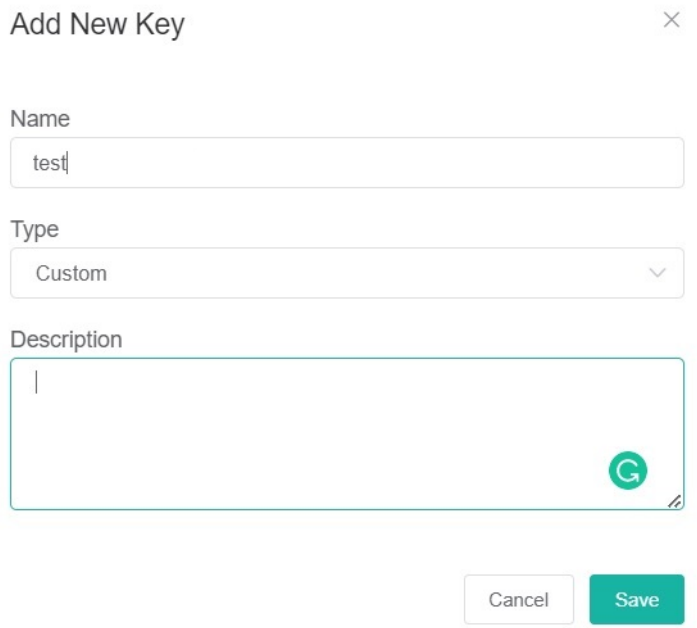

#### c. Click **Save**.

#### 2. Copy the API Key

a. Select the API you created in Step 1 from the APIKey dropdown.

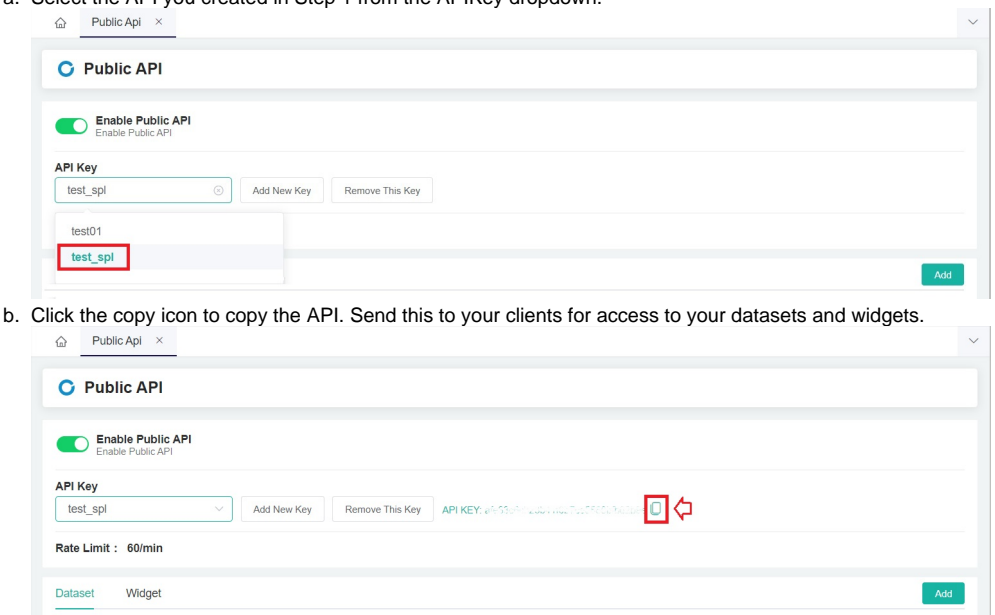

To remove an API Key, click the **Remove This Key** button. Removing an API key will draw your client's access to the datasets and widgets you assigned to the key.

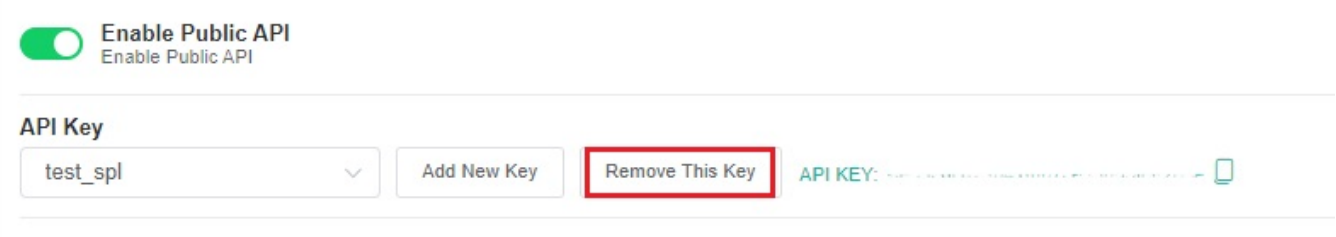

<span id="page-1-0"></span>Rate Limit: 60/min

# 3. Connecting your data to an API

## <span id="page-2-0"></span>**3.1. Binding a dataset to the API key**

1. Go to the Public API tab, click **Datasets**, and hit the **Add** button.

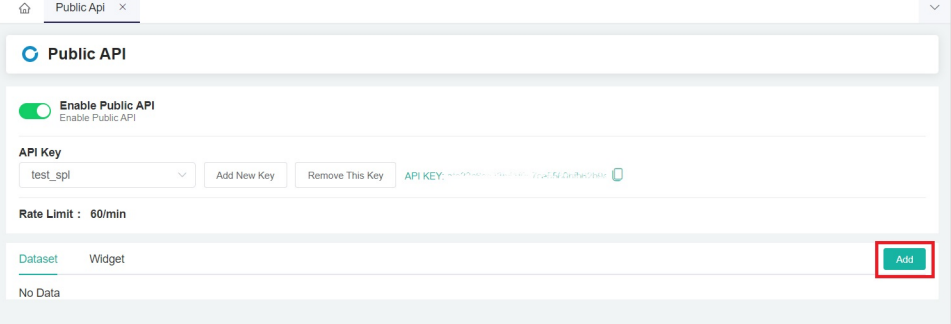

2. On the **Add Dataset** window, select the dataset or datasets that should be accessible with the API key.

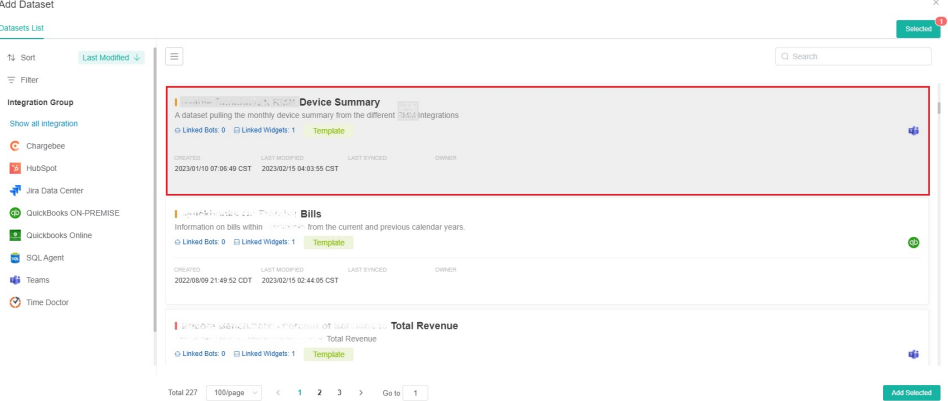

3. When done selecting the datasets for binding, click the **Selected** button to view your selection. You may remove datasets from the list by clicking the **X** sign corresponding to the dataset for removal.

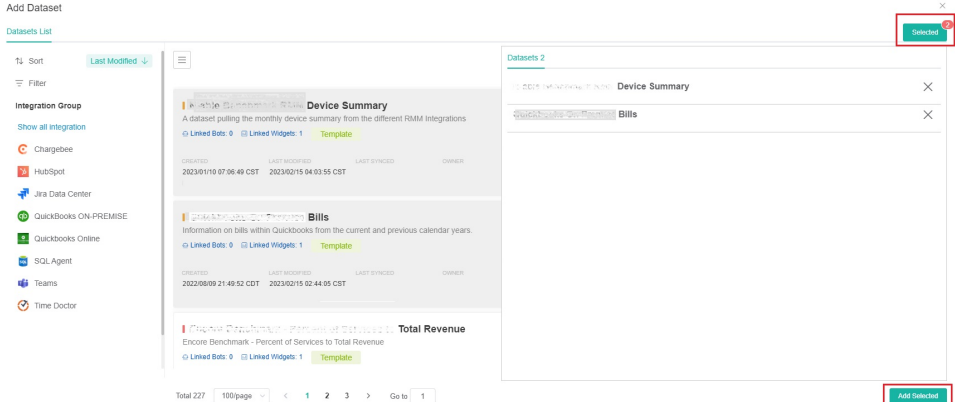

- 4. Click **Add Selected** once you confirm the list is correct.
- 5. Then you can see the selected dataset in the dataset list.

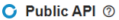

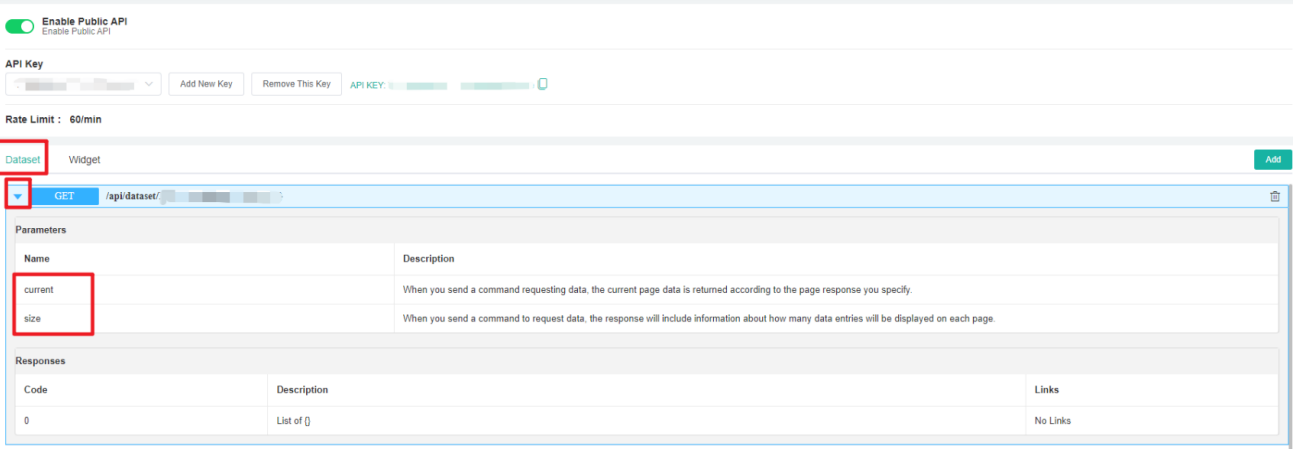

## <span id="page-3-0"></span>**3.2. Binding a widget to the API key**

1. Go to the Public API tab, click **Widget**, and hit the **Add** button.

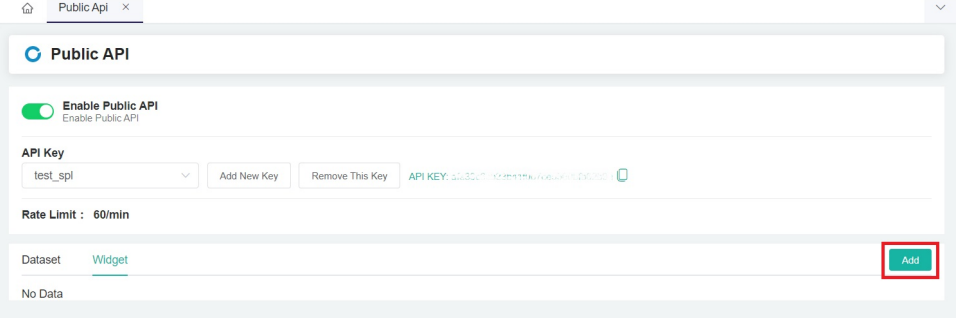

2. On the **Add Widget** window, select the widget or widgets that should be accessible with the API key.

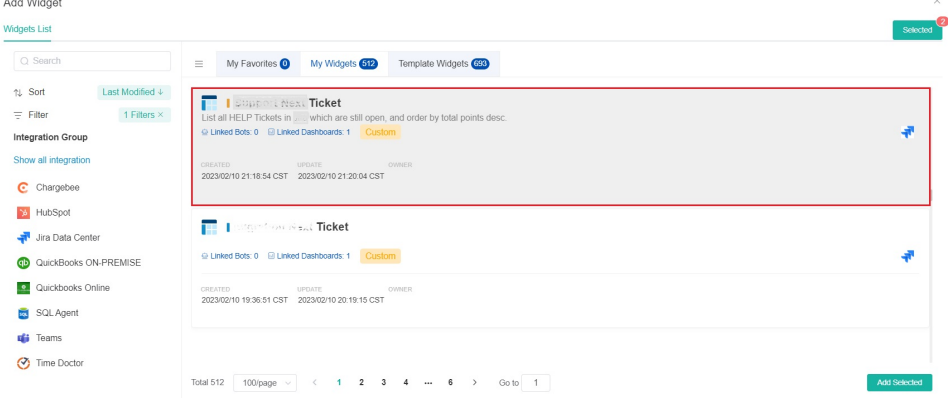

3. When done selecting the widgets for binding, click the **Selected** button to view your selection. You may remove widgets from the list by clicking the **X** sign corresponding to the widget for removal.

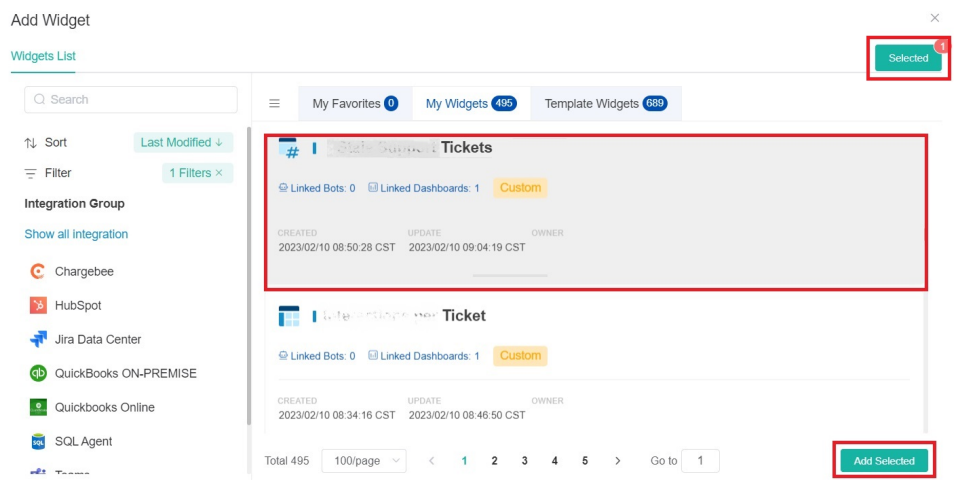

- 4. Click **Add Selected** once you confirm the list is correct.
- 5. Then you will see the selected widget in the widget list.

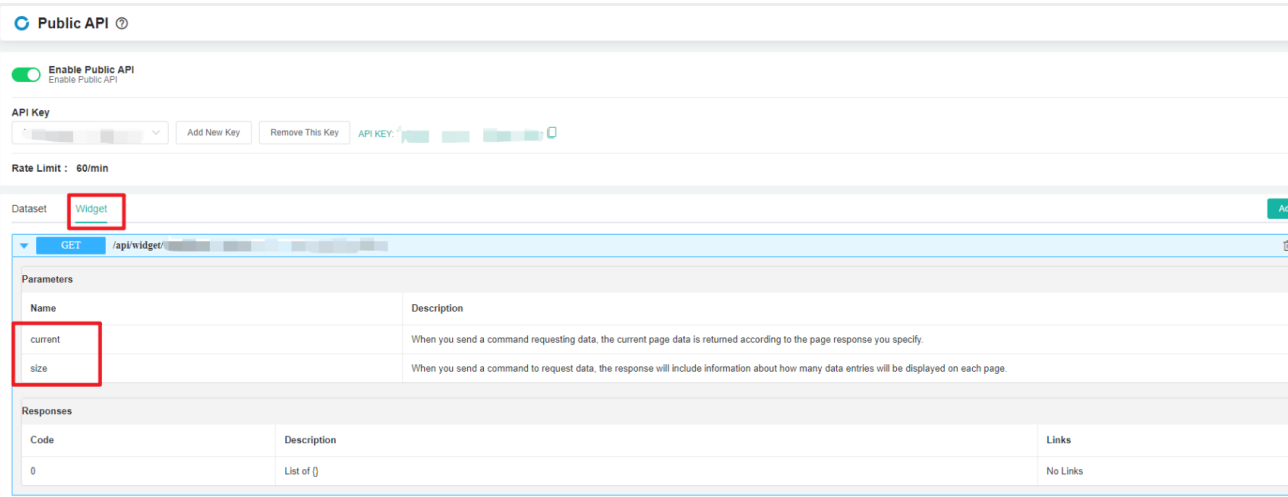

# <span id="page-4-0"></span>4. Stop connecting your data to the API

To disconnect and unbind data to the API

1. click the **Delete** icon for the datasets and widgets.

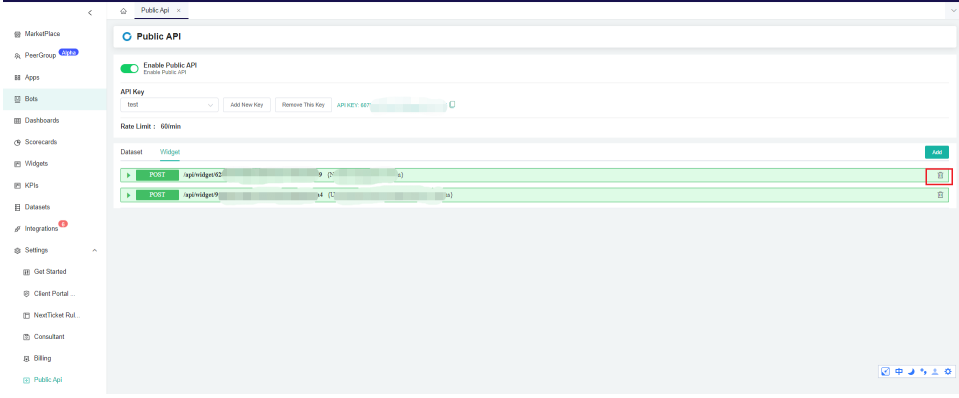

#### 2. Click **Confirm** to finish the deletion.

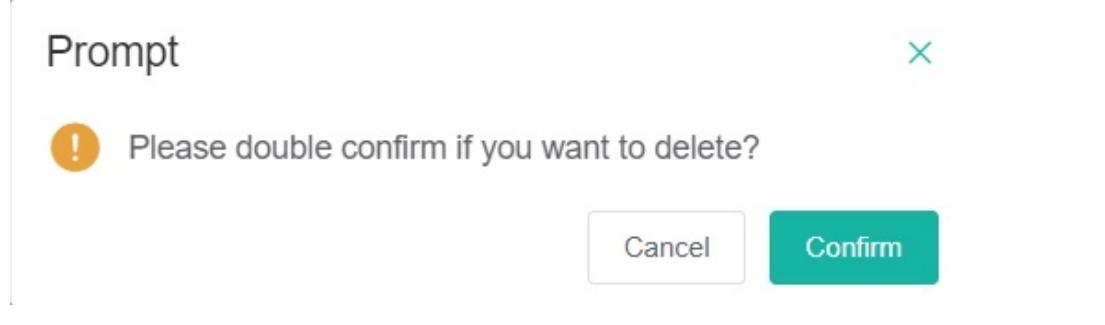

## <span id="page-5-0"></span>5. Enable Public API Switch

The Enable Public API feature is the global switch that controls the availability of the Public API feature. To activate, switch the **Enable Public API** toggle ON. If disabled, the API Keys and all connected data will be inaccessible.

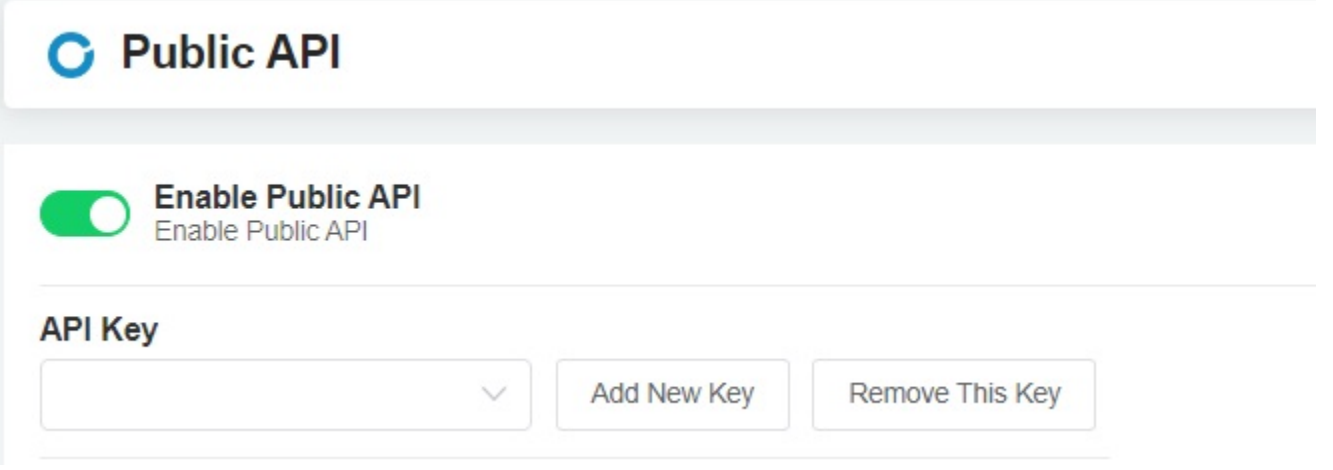

## <span id="page-5-1"></span>6. Summary

- Public API provides an HTTP-based API that follows the principles of [REST.](http://en.wikipedia.org/wiki/Representational_state_transfer#RESTful_web_services)
- The HTTP rules allow the use of simple HTTP clients like cURL.
- The URLs are resource-oriented, the request format is form-encoded, and the responses are [JSON](https://en.wikipedia.org/wiki/JSON).
- All operations are read-only.

## <span id="page-5-2"></span>7. Resources

Public API follows the REST model of exposing resources as URLs. The unified domain name of all interfaces is:

https://api.mspbots.ai/

## <span id="page-5-3"></span>8. Request, Response, Sample Request

## REQUEST

Depending on the type of operation, the endpoints use one of two HTTP methods: POST, GET

#### RESPONSE

The response is in JSON format.

### SAMPLE REQUEST

GET REQUEST (Dataset)

curl https://api.mspbots.ai/api/dataset/{resourceId} -H 'apikey: {apiKey}' -X GET

### REQUEST

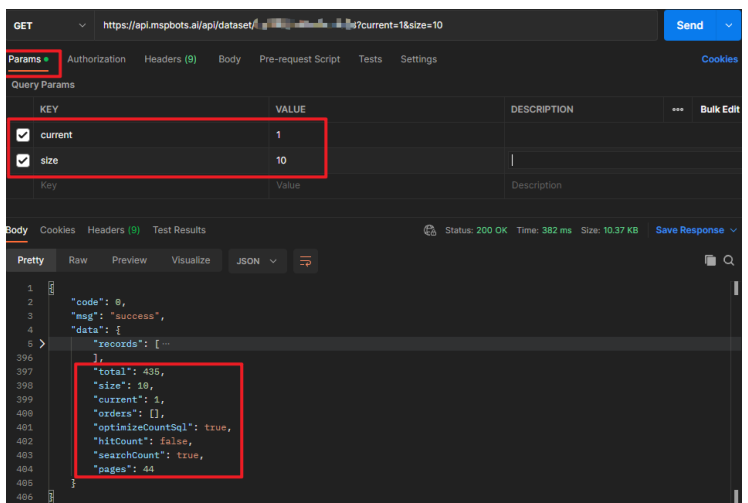

RESPONSE

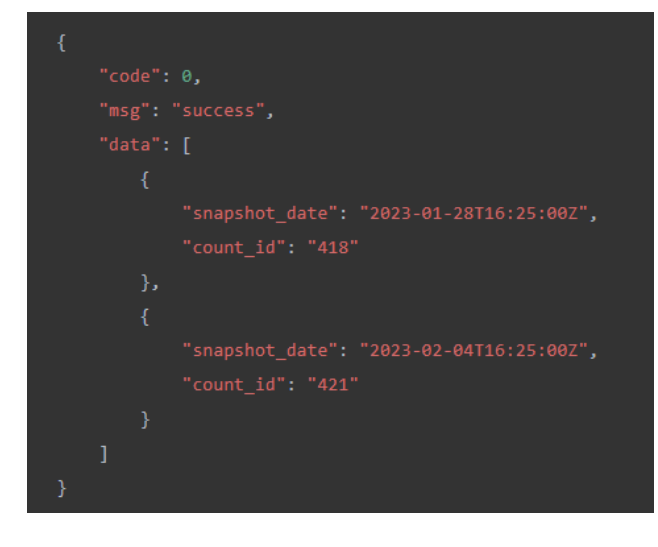

### GET REQUEST (Widget)

curl https://api.mspbots.ai/api/widget/{resourceId} -H 'apikey: {apiKey}' -X GET

#### REQUEST

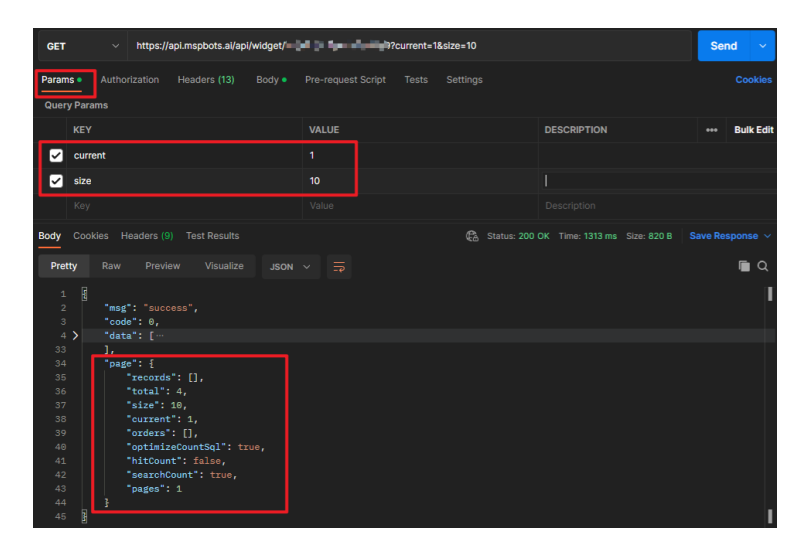

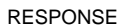

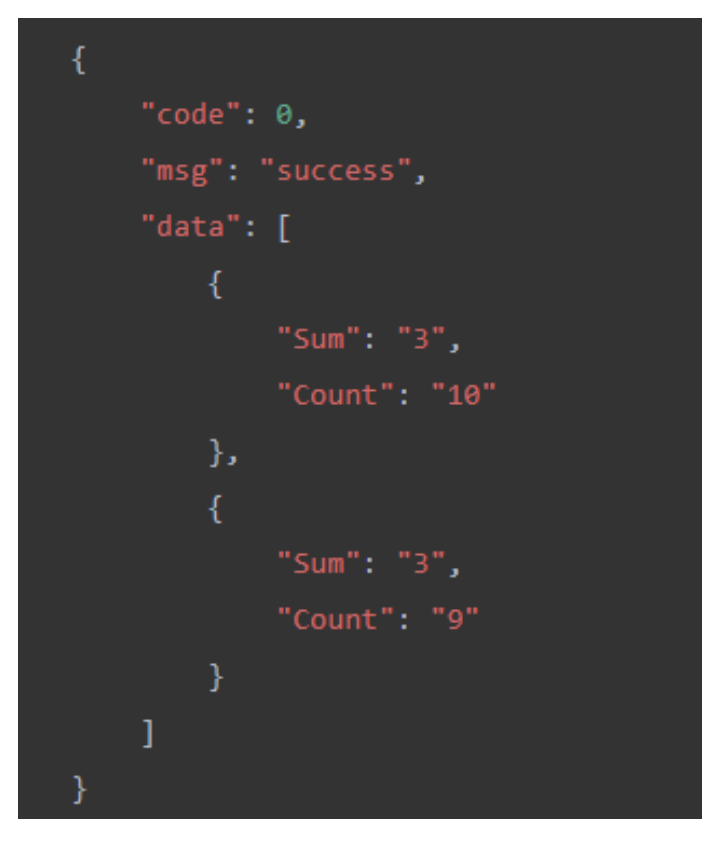

Supported query criteria

(Please Note: Currently, widgets that include measure or calculate layers are not supported.)

sample URL with conditions:

dataset: https://api.mspbots.ai/api/dataset/{resourceId}1?current=1&size=2&project\_name=back

widget: https://api.mspbots.ai/api/widget/{resourceId}?current=1&size=10&Real Name=n&Update Date=2021-10-10,2023-03-30,2023-04-05&Id=, 1534956341424005122

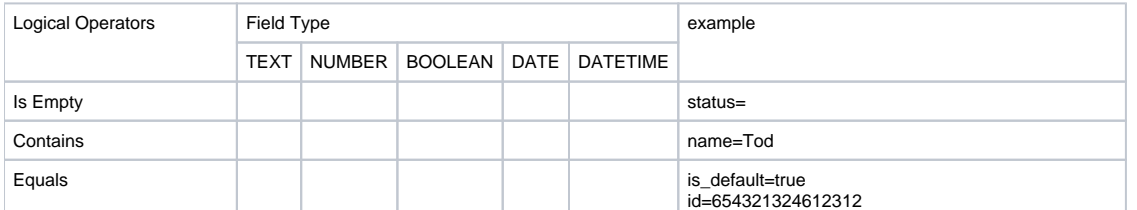

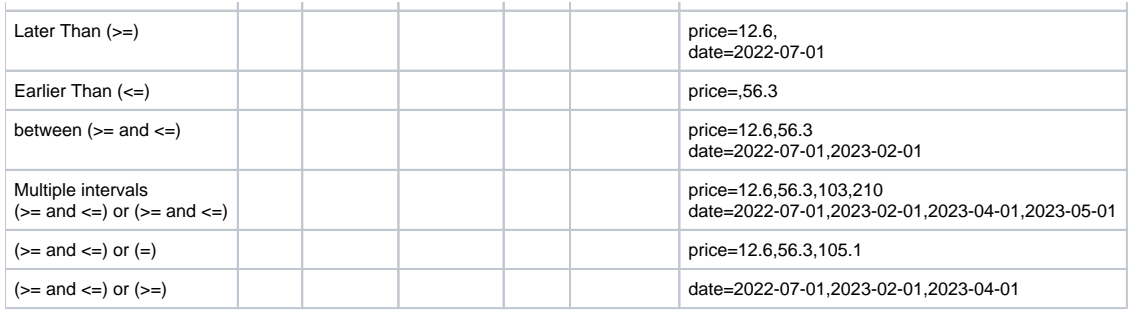

# <span id="page-8-0"></span>9. Sample Error Responses

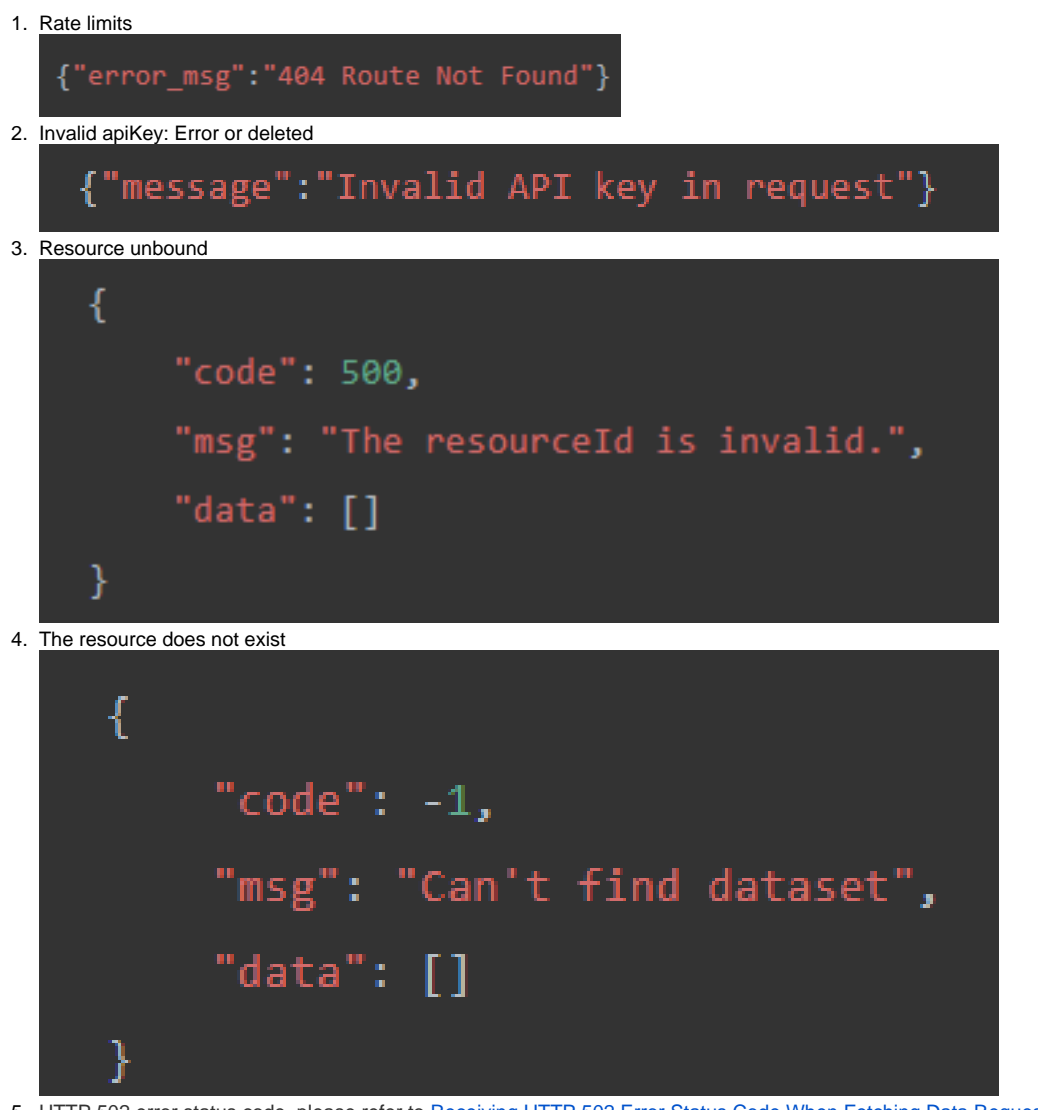

<span id="page-8-1"></span>5. HTTP 502 error status code, please refer to [Receiving HTTP 502 Error Status Code When Fetching Data Requests from Widget Using Public API](https://wiki.mspbots.ai/x/QYMsBQ) for resolution.

# 502 Bad Gateway

nginx/1.23.4

[Receiving HTTP 502 Error Code When Fetching Data Requests from Widget Using Public API](https://wiki.mspbots.ai/display/MKB/Receiving+HTTP+502+Error+Code+When+Fetching+Data+Requests+from+Widget+Using+Public+API)